## **New Membership Request - Family**

There are two steps involved in the process. Firstly, you need to pay for your membership fee via the club online store and then submit your membership requests for each family member into the Surf LifeSaving Australia (SLSA) members portal system.

# **Payment of Fees**

Please go to our online club store via our club's website. Go to <a href="https://fairhavenslsc.org/">https://fairhavenslsc.org/</a> and then click on the 'Club Fees & Store' menu item and select 'Membership Fees'.

Scroll down to the relevant membership fee option — likely to be Family (Discount) or Family Plus (Discount) if you are a family of adults and children (students). Otherwise, select the individual membership category fee for each family member and then add to cart.

To finalise payment, go to checkout and enter your payment details.

### Sign up to Join as Members and Enter in Family Details

Go to website for the members portal, via the link below:-

https://members.sls.com.au/

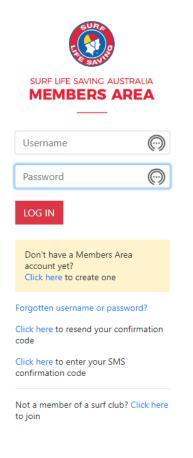

Click on the 'Not a member of a surf club? Click here to join'

Note: If you have been a member of any other surf club in the past, then a record for you already exists on the system so you will need to arrange a Transfer request.

Contact clubadmin@fairhavenslsc for further details as to how to do this.

Once you have clicked on the link, the following will appear and enter the information as indicated below:-

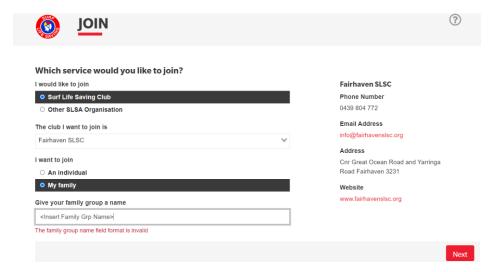

Then click the 'Next' button to proceed.

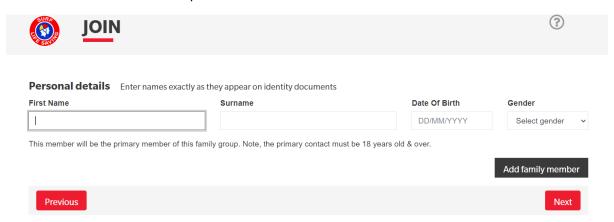

Enter in your details, then click the "Add family member' button to add in all your family members (like the example below).

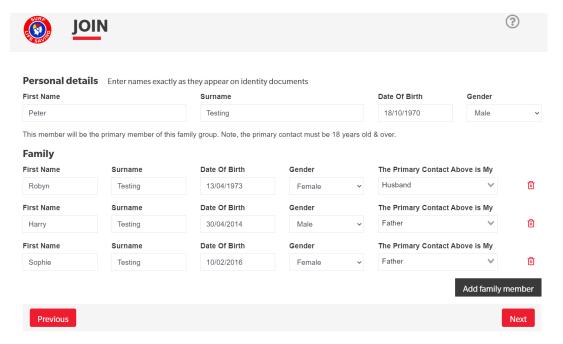

Once they have all been entered, click the 'Next' button.

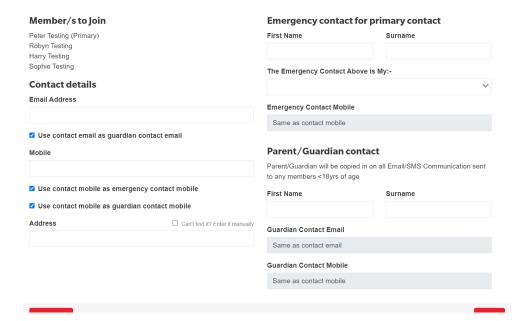

Enter in the relevant information for email address, mobile and address details, along with Emergency contact details. Then Click on the 'Next' button.

Then select your fee option (should only be one available to you), which should be

"\$0.00 - Other - New Family Group (Paid via ONLINE STORE)", as per below:-

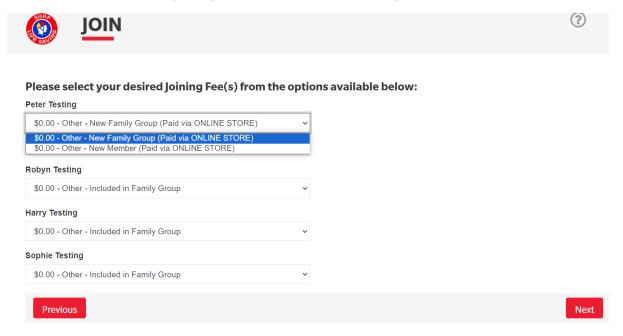

Enter this option as you have already done your payment via the online store. Once done, click on the 'Next' button.

Add on Fees will also appear, just click on 'Next'

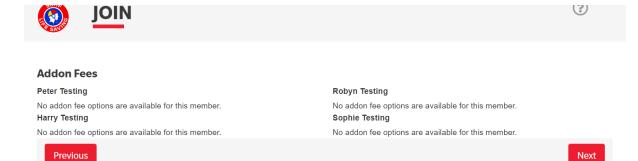

A summary of your details will appear and check that they are correct. You will then be asked to setup a Members Area Account (user account - as per below) so that you can access your member records and family group via the members portal. This will enable you to update your details and renew membership going forward, for all family members.

| Create a Mem                                | bers Area Account                                                   |                                                                                                    |
|---------------------------------------------|---------------------------------------------------------------------|----------------------------------------------------------------------------------------------------|
|                                             | ur membership application, an a<br>An email will be sent to you asl | ount will be created for you in our Members Area. Use this account to manage your membership once you you to activate your account:                                                                                                    |
| Preferred Usernan                           | ne (valid symbols: @ . )                                            | Password                                                                                                    |
| SLSA Member                                 | rship application and                                               | claration                                                                                                    |
|                                             |                                                                     | e to the declaration including the warning, exclusion of liability, release and indermnity. I acknowledge that if intitled to all benefits, advantages, privileges and services of SLSA membership.                                                                                                    |
| I, Peter                                    | Testing                                                             | am the parent or guardian of the applicant.                                                                                                    |
| responsible for the a and declaration inclu | applicant's behaviour and agree                                     | g the SLS Activities. In consideration of the applicant's membership being accepted I expressly agree to be<br>personally accept in my capacity as a parent or guardian the terms set out in this membership application<br>ase and indemnity in the terms set out above. In addition I agree to be bound by and to comply with the<br>ide under it. |
| □ I have read, unde correct.                | erstand, acknowledge and agre                                       | the declaration and application and conditions of membership. I warrant that all information provided is                                                                                                    |
| Previous                                    |                                                                     | Next                                                                                                    |

Make sure you select the check boxes and click on the Next button.

Once done, it means that the application is submitted and is pending approval, as seen below:-

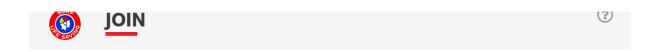

### You have almost completed your new membership application to Fairhaven SLSC

#### Your order number is #100447

The application needs to be approved before you become a member and you must fulfill all of the Terms and Conditions of the membership process required by SLSA and the Club.

Step 1: DONE ✓ - Your online application has now been submitted

Step 2: DONE ✓ - Your Order total is \$0.00, no payment required.

You will receive email confirmation once your application has been approved, which could take up to a week, potentially longer in peak times.